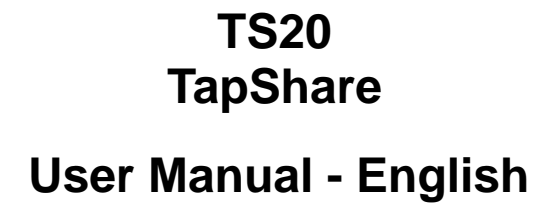

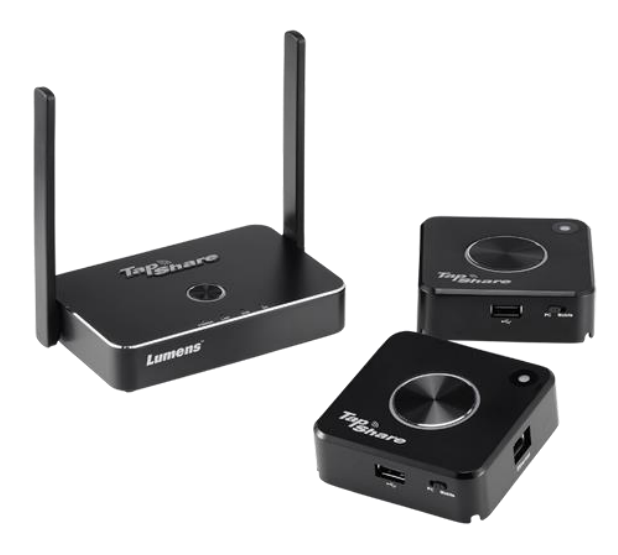

# **[Important]**

**To download the latest version of Quick Start Guide, multilingual user manual, software, or driver, etc., please visit Lumens https://www.MyLumens.com/support**

# **Table of Contents**

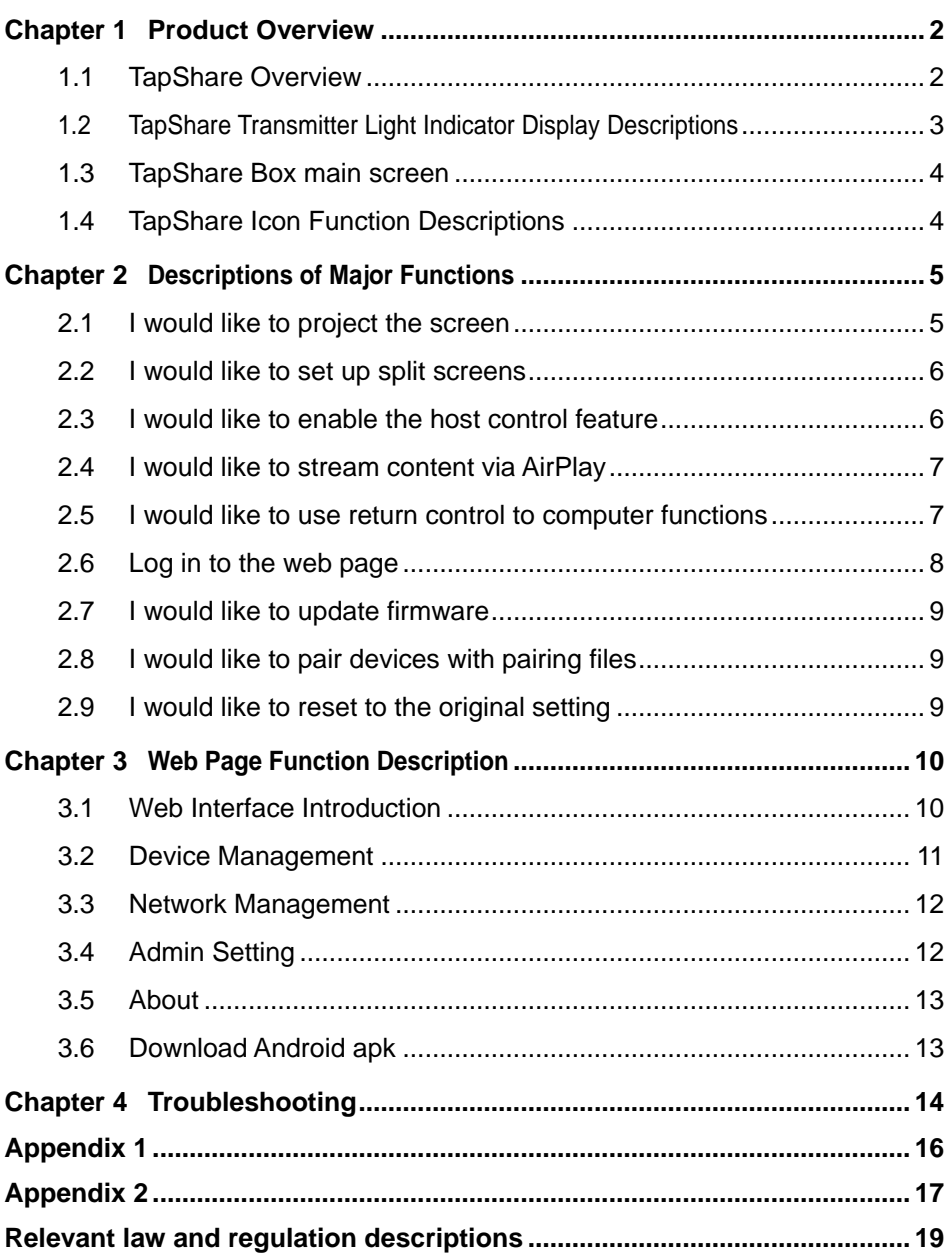

# <span id="page-2-1"></span><span id="page-2-0"></span>**1.1 TapShare Overview**

#### 1.1.1 TapShare Box Product Description

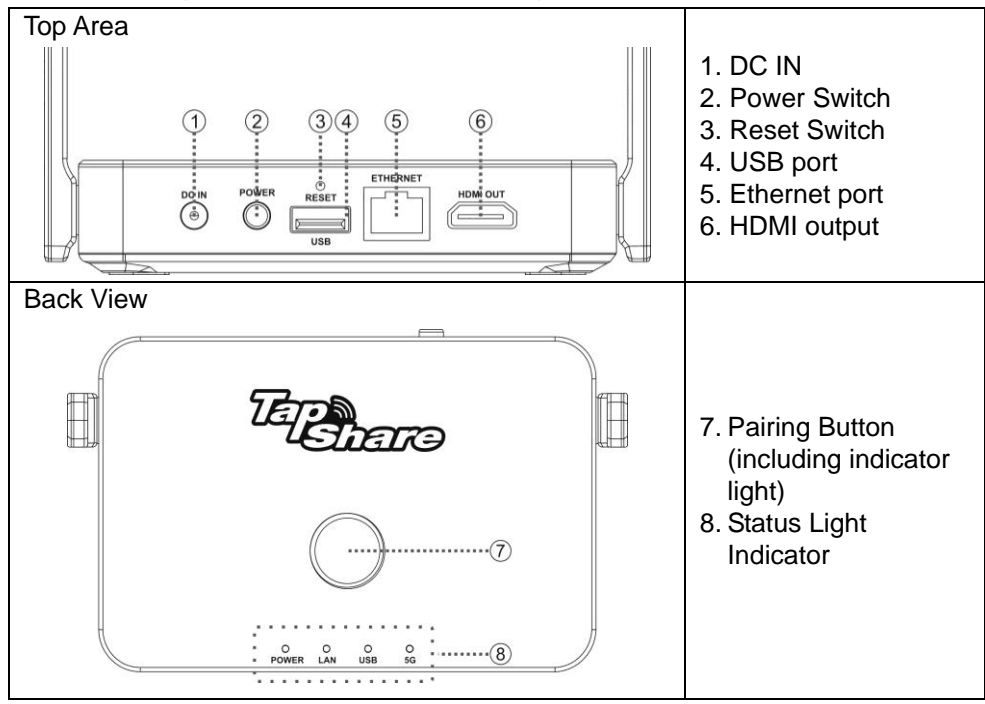

1.1.2 TapShare Transmitter Product Description

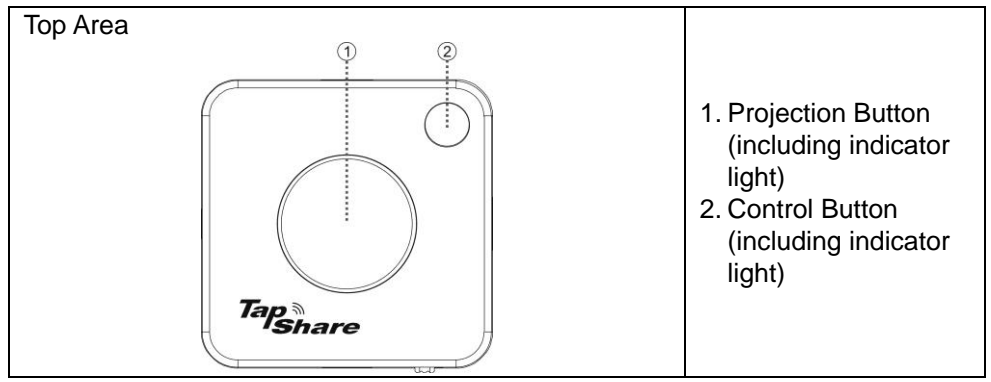

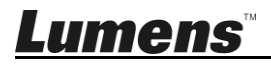

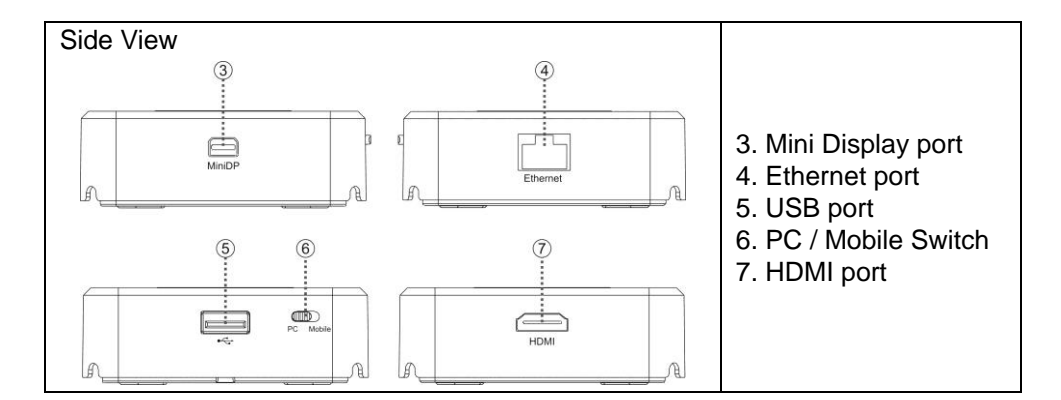

# <span id="page-3-0"></span>**1.2 TapShare Transmitter Light Indicator Display Descriptions**

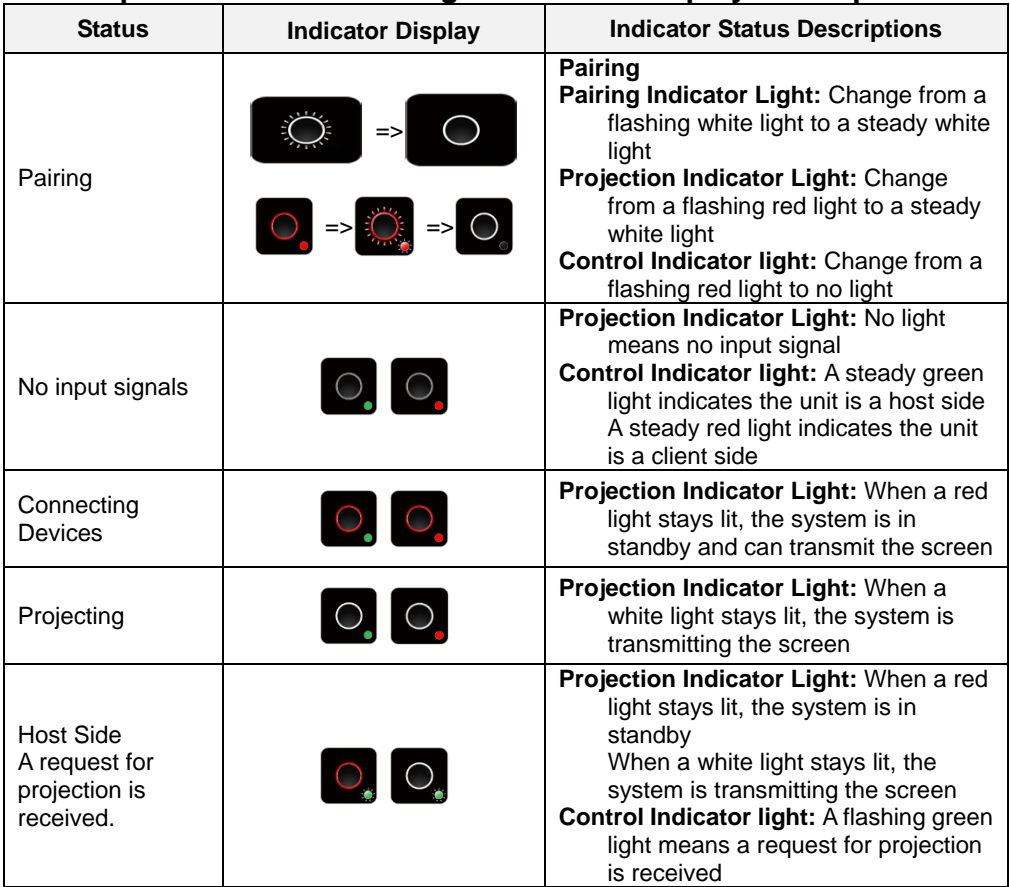

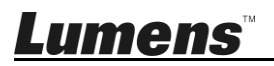

# <span id="page-4-0"></span>**1.3 TapShare Box main screen**

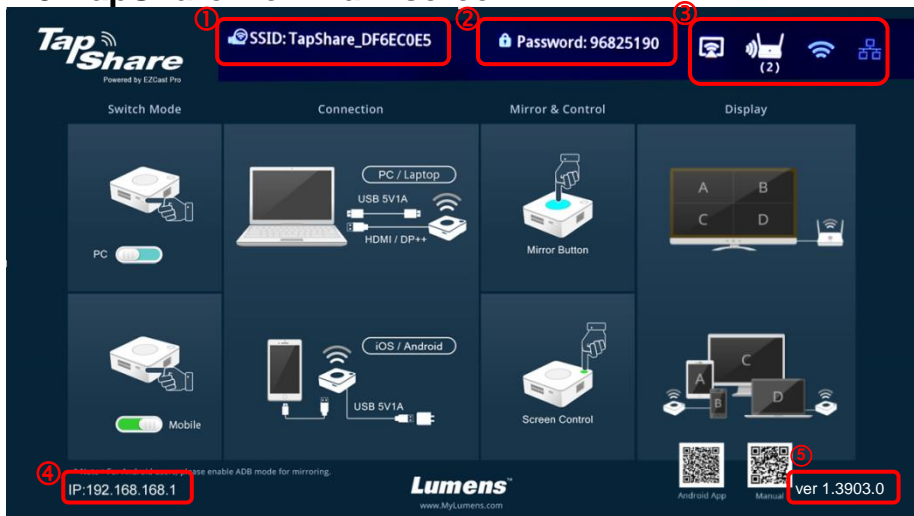

- 1. TapShare Box SSID
- 2. TapShare Box wireless password
- 3. TapShare Box functions and connection status
- 4. TapShare Box IP address
- 5. TapShare Firmware Version

# <span id="page-4-1"></span>**1.4 TapShare Icon Function Descriptions**

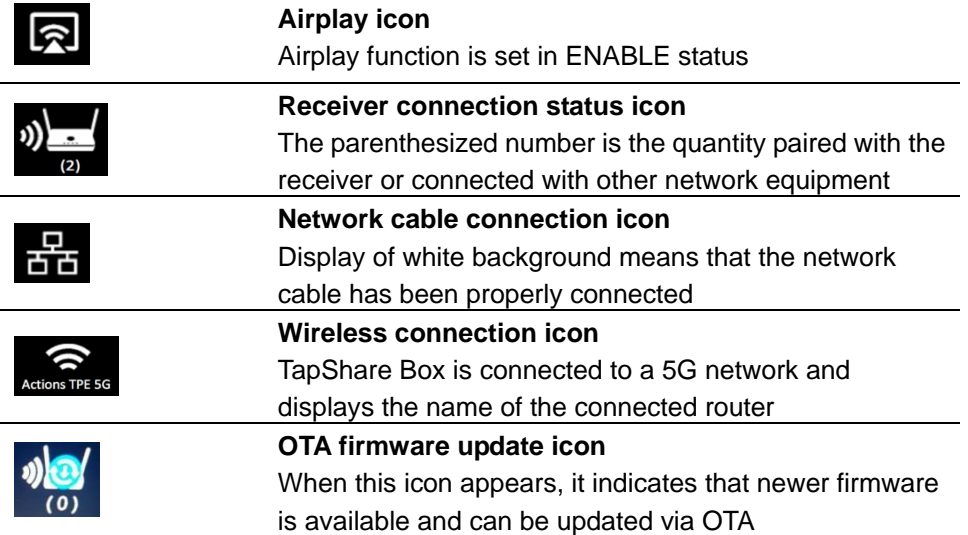

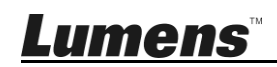

### <span id="page-5-1"></span><span id="page-5-0"></span>**2.1 I would like to project the screen 2.1.1 Connect the iPhone, iPad**

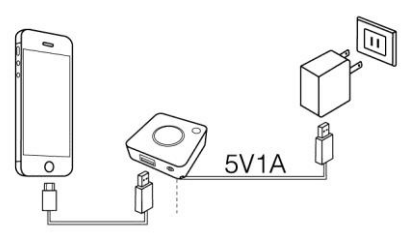

The screen prompts with selections. Please click **"Trust"** Switch to Mobile

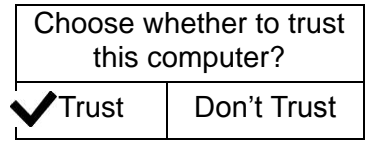

Press the projection key of the TapShare transmitter to project the screens.

#### **2.1.2 Connect Android mobile phones, tablets.**

- 1. Please visit Google Play Store to download TapShare App (name: TapShare)
- 2. Use a mobile phone to connect to TapShare Box via WIFI.
- 3. Select Tapshare App, click the TapShare transmitter projection key on the App to begin projection

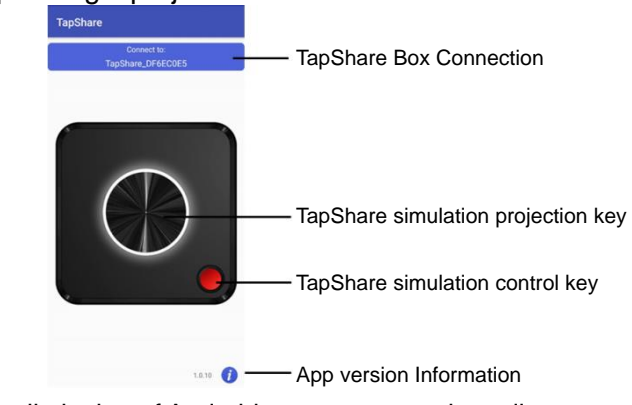

[Remark] Due to the limitation of Android system, currently audio output of Android equipment is not supported

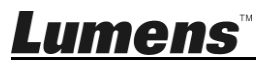

#### <span id="page-6-0"></span>**2.2 I would like to set up split screens 2.2.1 Modify the webpage settings of TapShare**

- 1. For TapShare Box connection, connection and web page login methods, please refer to**2.6 Web Page Login**
- 2. Select **[Admin Setting]** from the top-left menu
- 3. Go to **[Host Control]** and change **[Share Screen]** as **[On/Off]**

4. Click **[OK]** and wait for a reboot of TapShare Box Once done, follow the steps on **2.1 I would like to project** or **2.3.2 How to project with Host Control mode** to operate [Remark] Support up to 4 split screens at most

# <span id="page-6-1"></span>**2.3 I would like to enable the host control feature**

[Remark] To enable this feature, two or more TapShare transmitters are required and the projection from client side must be approved by the host side

#### **2.3.1 Modify the webpage settings of TapShare**

- 1. For TapShare Box connection, connection and web page login methods, please refer to**2.6 Web Page Login**
- 2. Select [Admin Setting] from the top-left menu
- 3. Click [Host Control] and modify [Requests Granted Automatically] to [Closed]
- 4. Click [OK] and wait for a reboot of TapShare Box

# **2.3.2 How to project with Host Control mode**

Press the TapShare transmitter projection key of the client side; then press the TapShare transmitter control key of the host side to project images.

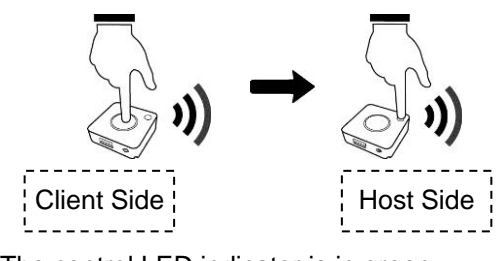

[Remark]

Host Side: The control LED indicator is in green Client Side: The control LED indicator is in red

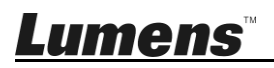

#### **2.3.3 Host Control mode instructions**

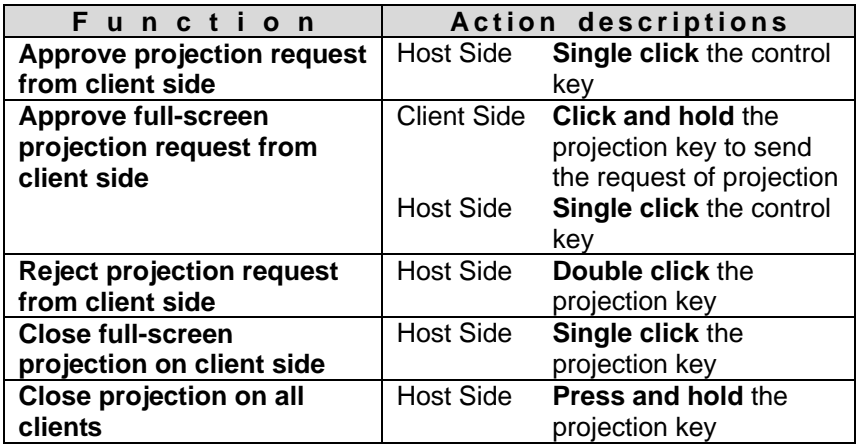

### <span id="page-7-0"></span>**2.4 I would like to stream content via AirPlay**

To use the Airplay output screens, please close the TapShare transmitter screen output and modify the TapShare Box setting.

- 1. For TapShare Box connection, connection and web page login methods, please refer to**2.6 Web Page Login**
- 2.Select **[Admin Setting]** from the top-left menu
- 3.Select **[Airplay]** to make sure **[Airplay]** is set as **[On]** [Remark] If **Airplay** is on, steps 2 to 3 can be skipped
- 4.Enable AirPlay on a mobile device and search for available AirPlay devices. Select "TapShare" from the list and the content will be streamed out after connecting

# <span id="page-7-1"></span>**2.5 I would like to use return control to computer functions**

When the TapShare Box is connected to a touch screen, please follow the following connection method to set up return control to computer functions

- 1.Connect the USB port of the touch screen to the USB port of TapShare Box
- 2.Connect the USB cable from TapShare transmitter to the computer and switch to PC side
- 3.Connect the HDMI or MiniDP port of the TapShare Transmitter to the computer
- 4.When the screen of only one computer is projected, users can operate the computer screen from the touch screen

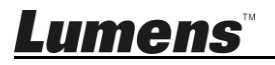

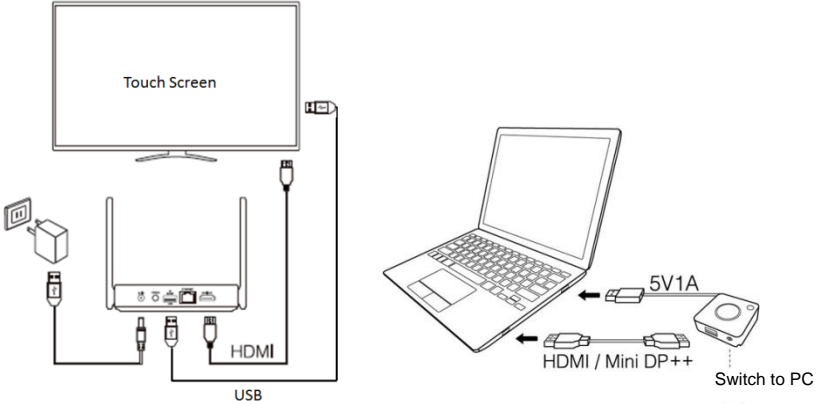

[Remark] When multiple split screens are projected, the return control to computer functions is not supported

# <span id="page-8-0"></span>**2.6 Log in to the web page**

1. Go to Wi-Fi settings on a PC or mobile device and connect to TapShare Box. Please refer to the on-screen information for SSID and password

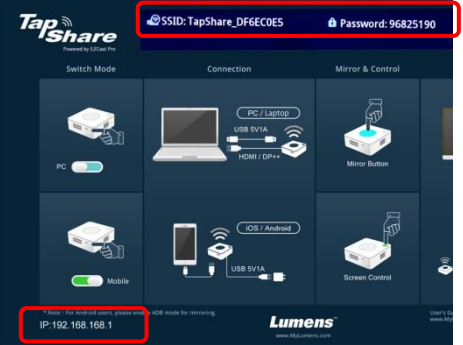

- Go to **[Settings]** on a mobile device and search for wireless network devices (e.g.: TapShare\_DF6EC0E5)
- Enter the Wi-Fi password (e.g.: 96825190)
- 2. When the web page is displayed, log in to 192.168.168.1 (default IP)
- 3. Input the Admin Password (default password [000000]). For the initial login, the system will ask for password change. Please follow the instruction on the screen to modify the password. After the password is modified, please use the new password to log in again
- 4. Touch the login icon at the upper-right corner in the password and log in to the web page management

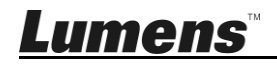

# <span id="page-9-0"></span>**2.7 I would like to update firmware**

- 1. Please connect the TapShare Box to wired or wireless network first
- 2. Go to [Admin Setting] and select [Upgrade] [Remark] If new version of firmware is available for download, then the screen will show the new version to be downloaded
- 3. Select the TapShare Box or transmitter to be upgraded
- 4. Click [Update] and wait for a reboot of the devices

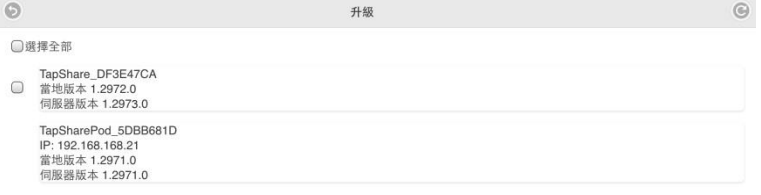

# <span id="page-9-1"></span>**2.8 I would like to pair devices with pairing files**

- 1. Prepare a blank USB flash drive and insert it to the USB port on TapShare Box
- 2. Log in TapShare Box webpage
- 3. Go to [Device Management] and select [Download Pairing File]
- 4. Download the pairing files for TapShare Box and save them onto the root directory of the USB flash drive
- 5. Switch TapShare Pod to Mobile, insert the USB flash drive to the USB port on TapShare Pod and then power on (powered by a USB port on devices other than TapShare Box)
- 6. When the LED indicators on TapShare Pod are changed from dual flashing red lights to solid white lights, the pairing is completed successfully

### <span id="page-9-2"></span>**2.9 I would like to reset to the original setting 2.9.1 Operate via web pages**

- 1. Select **[Admin Setting]** from the top-left menu
- 2. Tap [Reset to Defaults] and select the equipment to be reset to defaults [Remark] RX is receiver; TX is transmitter.

#### **2.9.2 Use the keys to operate**

Press and hold the Reset key on the back of the product unit (at least for 10 seconds) and wait about 1 minute for the product to completely reboot. All settings will be restored to the factory default status.

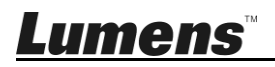

# <span id="page-10-0"></span>**Chapter 3 Web Page Function Description**

# <span id="page-10-1"></span>**3.1 Web Interface Introduction**

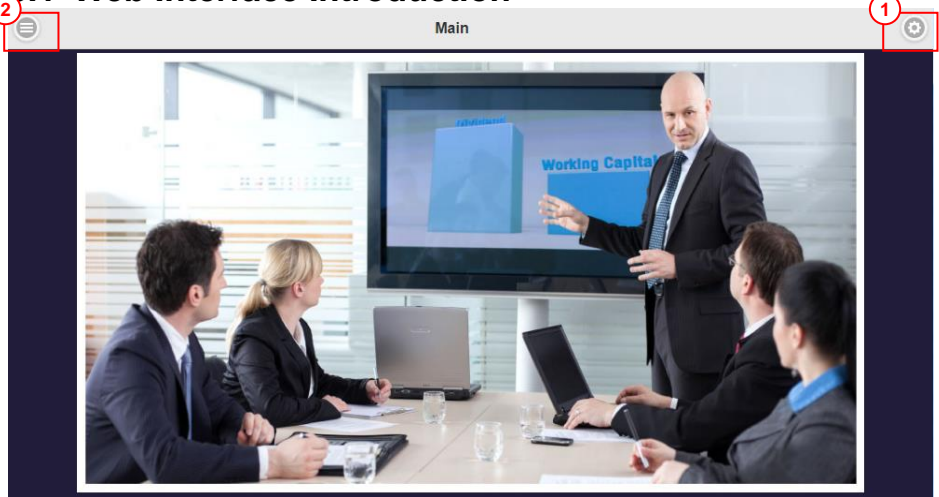

1. Login:

When loging in to the TapShare Box web page, the system will ask for password (initial password is 000000) If the password is not input, users can only modify the basic settings of devices and network management and not the Administrator Settings

2. Function Menu: Conduct relevant device settings on the TapShare Box

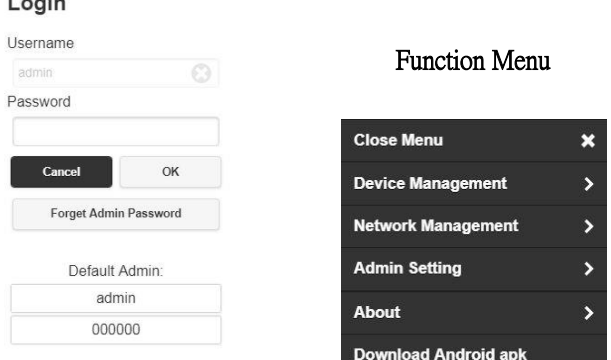

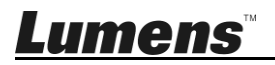

# <span id="page-11-0"></span>**3.2 Device Management**

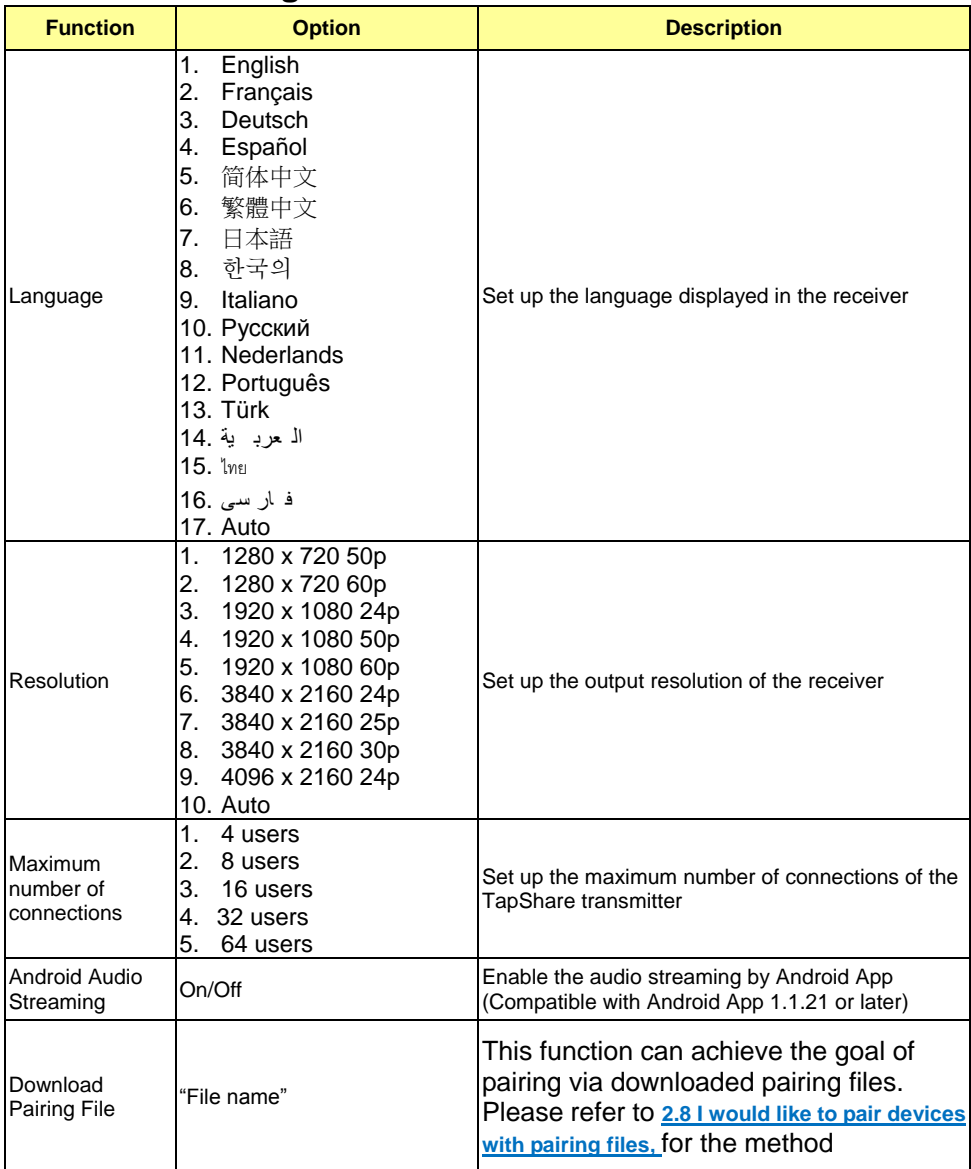

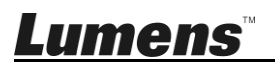

# <span id="page-12-0"></span>**3.3 Network Management**

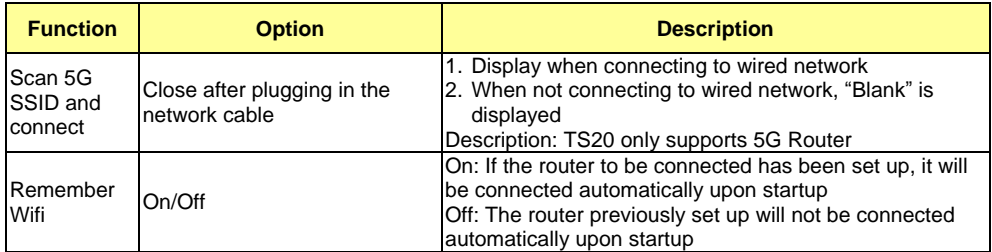

# <span id="page-12-1"></span>**3.4 Admin Setting**

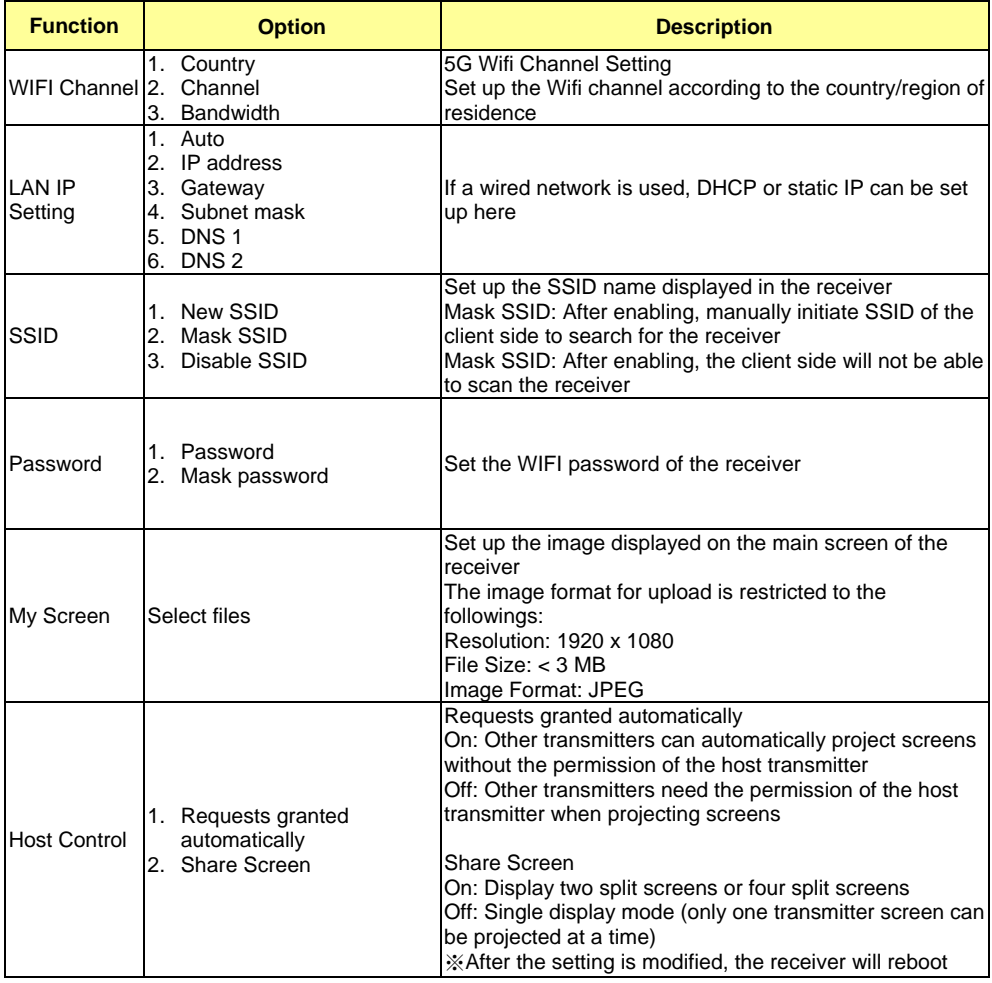

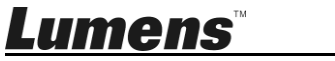

**English -** 12

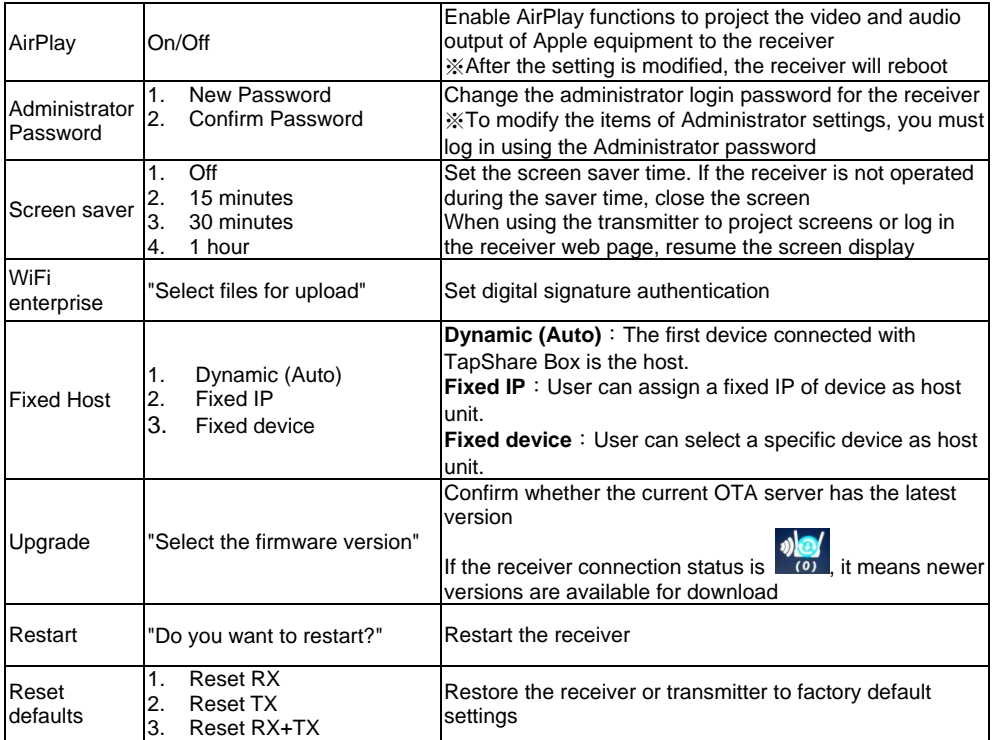

# <span id="page-13-0"></span>**3.5 About**

Display the receiver and transmitter equipment, connection, and version information

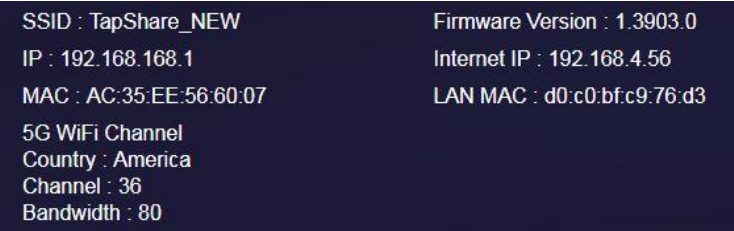

# <span id="page-13-1"></span>**3.6 Download Android apk**

Using Android mobile devices to enter the receiver web page. After selecting Android apk for download, install TapShare App to simulate the actual transmitter in projecting screens. Please refer to **2.1.2 Connecting Android mobile phones, tablets** for operation methods

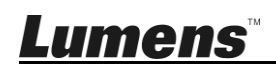

# <span id="page-14-0"></span>**Chapter 4 Troubleshooting**

This Chapter describes questions frequently asked during the use of TapShare and suggests methods and solutions.

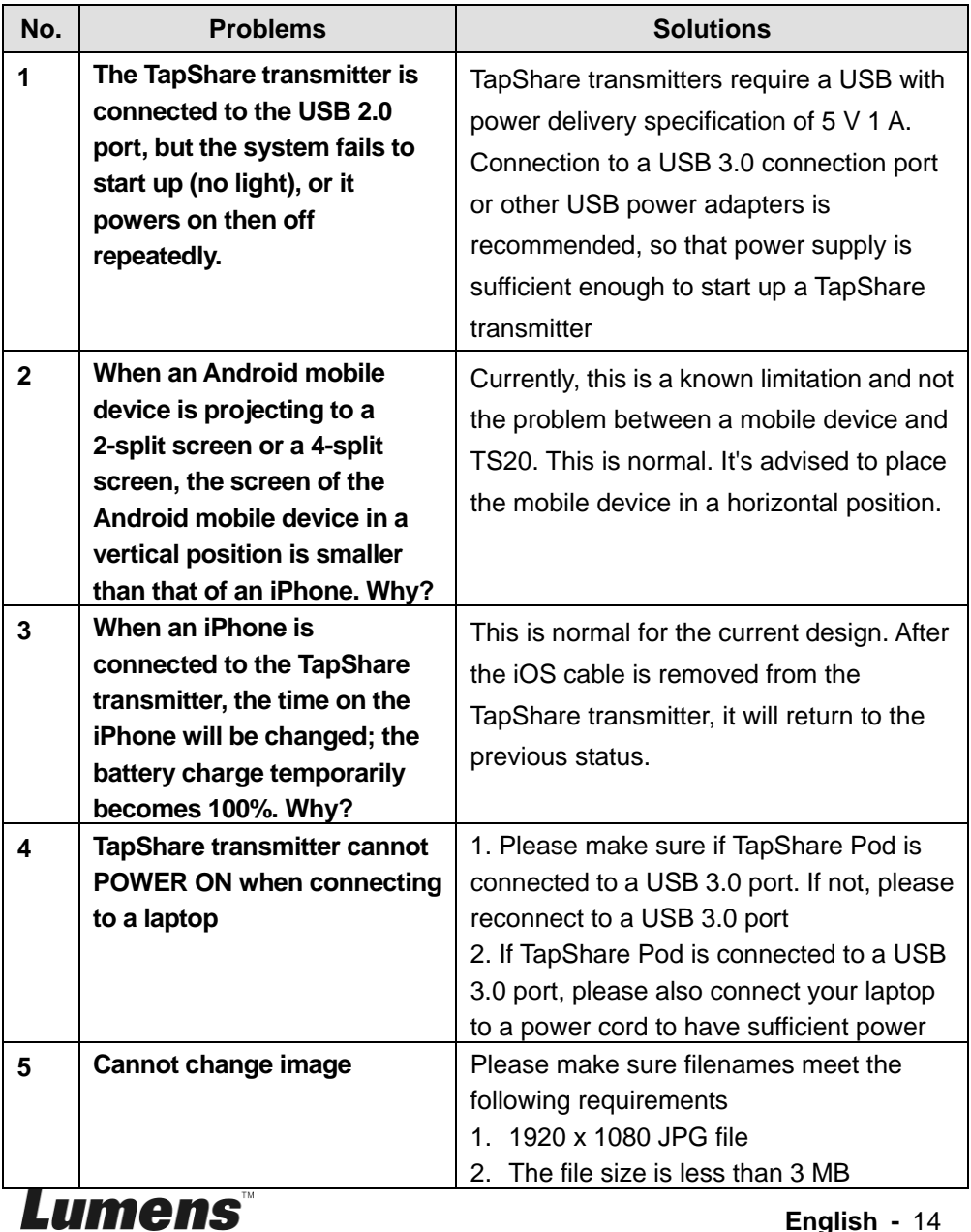

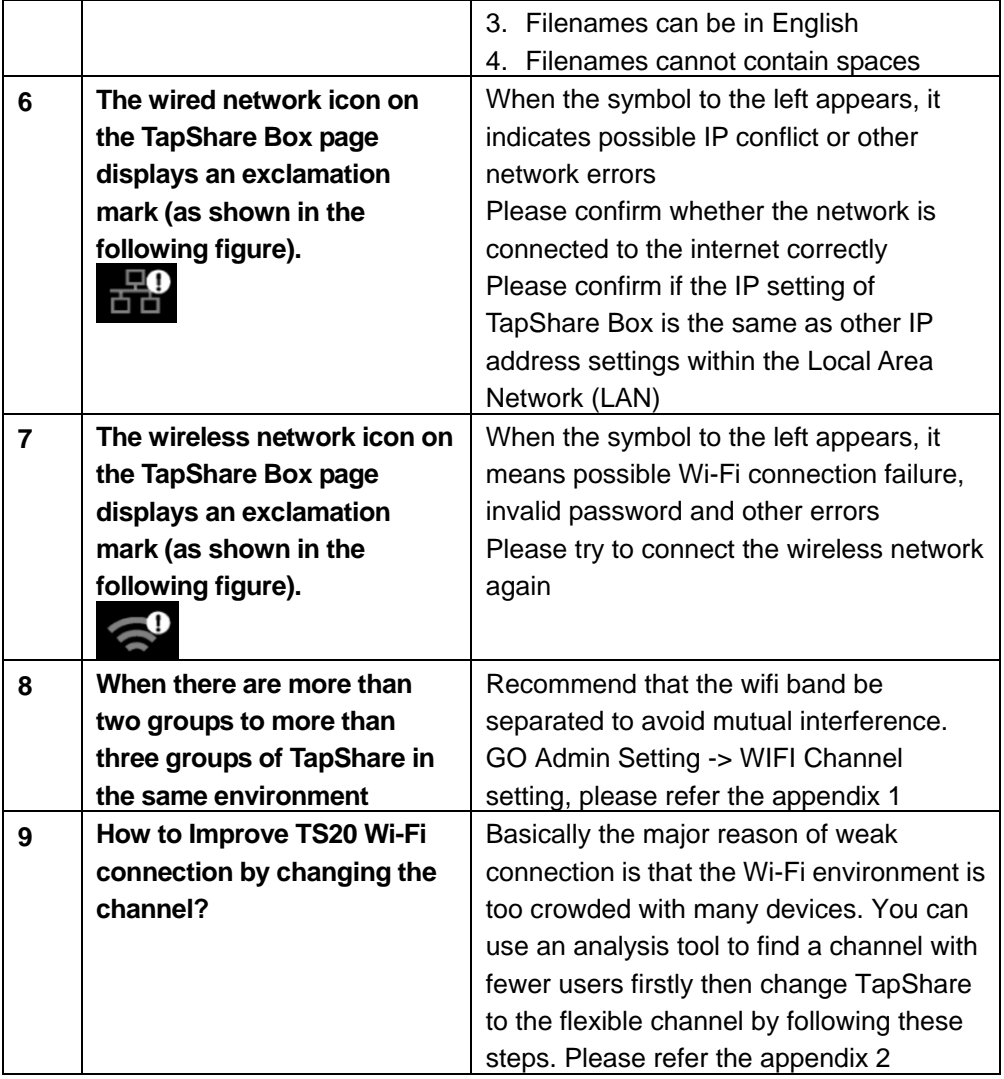

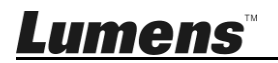

<span id="page-16-0"></span>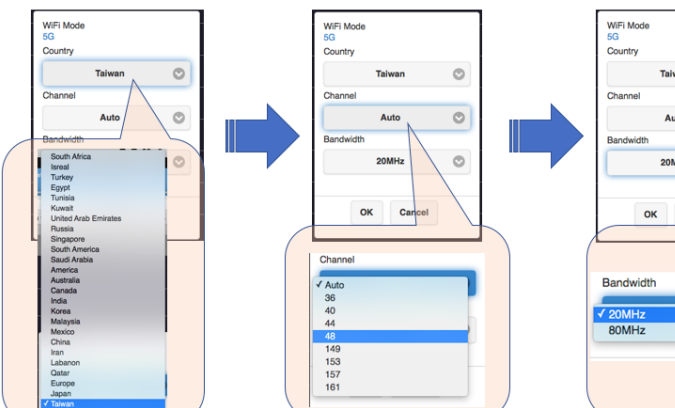

Go to the Admin Setting option -> select the WiFi Channel option -> Change the settings of each group of TS-20 in the following sequence.

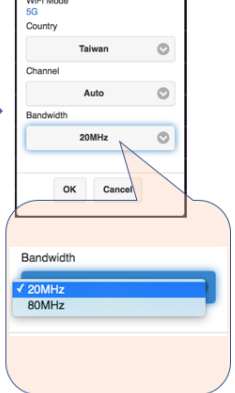

After select your country, the Channel will automatically shown the Channel support

For example Taiwan will support 36 / 40 / 44 / 48 / 149 / 153 / 157 and 161

Please select 20MHz for each TS-20

#### TS-20 wifi band recommended system diagram

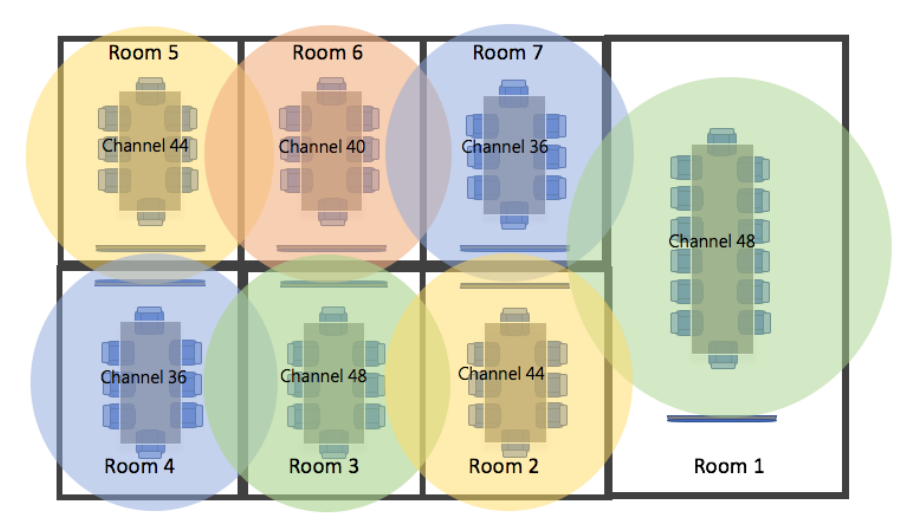

This picture is a reference. Channels used in each region will vary according to regional specifications.

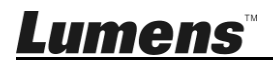

# <span id="page-17-0"></span>**Appendix 2**

Using an analysis tool to find a channel with fewer users firstly then change TapShare to the flexible channel by following these steps.

#### **For Android:**

**Step 1** – Download [Wifi Analyzer](https://play.google.com/store/apps/details?id=com.farproc.wifi.analyzer) (Android) from Google Play

**Step 2** – Please open the Wifi Analyzer and switch the bandwidth to 5GHz then you will see the 5G wireless networks that are competing for bandwidth in your area.

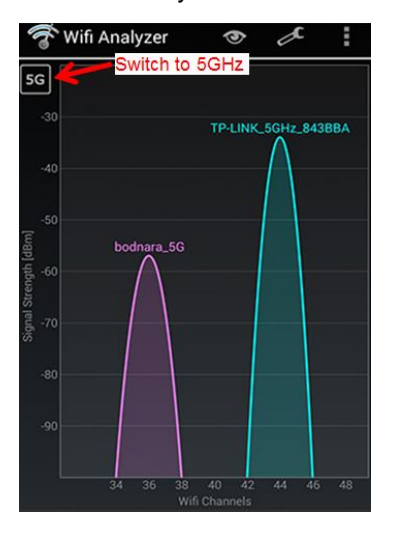

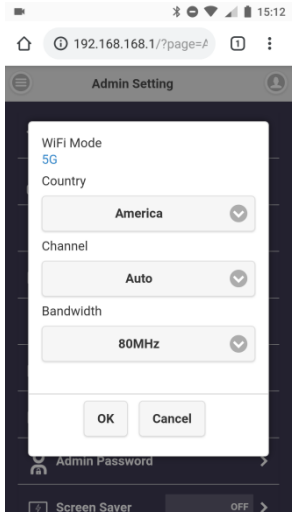

Now you can Change TapShare TS20's channel to the one which less or not used by other users.

- **Step 3** Visit<192.168.168.1> to change TapShare's channel setting.
- **Step 4**  Click "Menu" > "Admin Setting" > "Wi-Fi Channel" and pick a channel which has fewer users.

**<Note>**The default setting for the TapShare TS20 is "Auto".

# **For iOS:**

**Step 1** – Download [AirPort Utility](https://itunes.apple.com/us/app/airport-utility/id427276530?mt=8) from App Store.

**Step 2** – After downloading AirPort Utility from App Store, you can open the "Settings" on your iPhone or iPad and scroll down to AirPort Utility

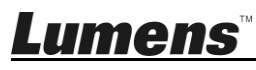

section and Enable "Wi-Fi Scanner" by tapping the slide button.

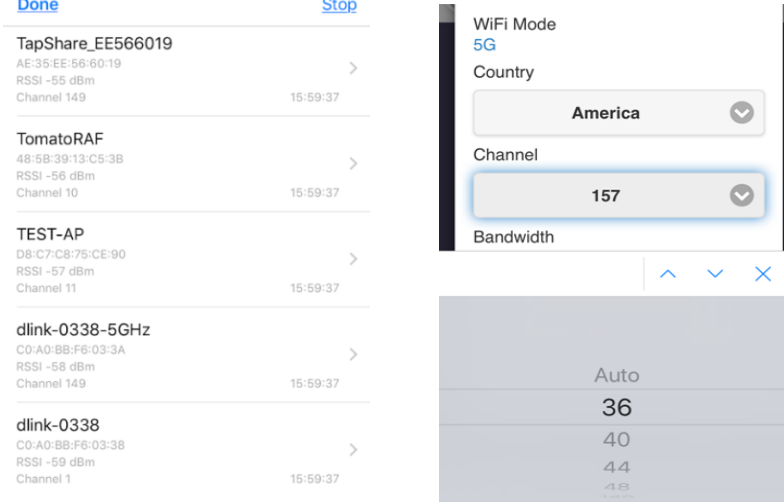

**Step 3 –** Please turn on the AirPort Utility application and press "Wi-Fi Scan" to check the current Wi-Fi 5GHz environment.

> Now you can change TapShare TS20's channel to the one which less or not used by other users.

- **Step 4** Visit<192.168.168.1> to change TapShare's channel setting.
- **Step 5** Click "Menu" > "Admin Setting" > "Wi-Fi Channel" and pick a channel which has fewer users.
- **<Note>** The default setting for the TapShare TS20 is "Auto".
- ※ For questions about the installation, please scan the following QR Code. A support person will be assigned to assist you.

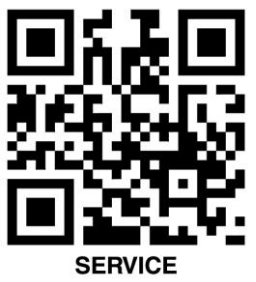

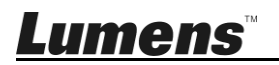

#### <span id="page-19-0"></span>**FCC Statement**

This equipment has been tested and found to comply with the limits for a Class B digital device, pursuant to part 15 of the FCC Rules. These limits are designed to provide reasonable protection against harmful interference in a residential installation. This equipment generates, uses and can radiate radio frequency energy and, if not installed and used in accordance with the instructions, may cause harmful interference to radio communications. However, there is no guarantee that interference will not occur in a particular installation. If this equipment does cause harmful interference to radio or television reception, which can be determined by turning the equipment off and on, the user is encouraged to try to correct the interference by one or more of the following measures:

- Reorient or relocate the receiving antenna.
- Increase the separation between the equipment and receiver.

— Connect the equipment into an outlet on a circuit different from that to which the receiver is connected.

— Consult the dealer or an experienced radio/TV technician for help.

#### **RF exposure warning**

This equipment complies with FCC RF radiation exposure limits set forth for an uncontrolled environment. & This device and its antenna(s) must not be co-located or conjunction with any other antenna or transmitter.

This Wireless LAN radio device has been evaluated under FCC Bulletin OET 65 and found compliant to the requirements as set forth in CFR 47 Sections 2.1091, 2.1093, and 15.247 (b) (4) addressing RF Exposure from radio frequency devices. The radiated output power of this Wireless LAN device is far below the FCC radio frequency exposure limits. Nevertheless, this device shall be used in such a manner that the potential for human contact during normal operation is minimized.

When nearby persons has to be kept to ensure RF exposure compliance, in order to comply with RF exposure limits established in the ANSI C95.1 standards, the distance between the antennas and the user should not be less than 20 cm.

#### **Caution**

Any changes or modifications not expressly approved by the party responsible for compliance could void the user's authority to operate the equipment.

#### **EN55022 (CE Radiation) Warning**

This product is intended for use in a commercial, industrial, or educational environment. It is not intended for residential use.

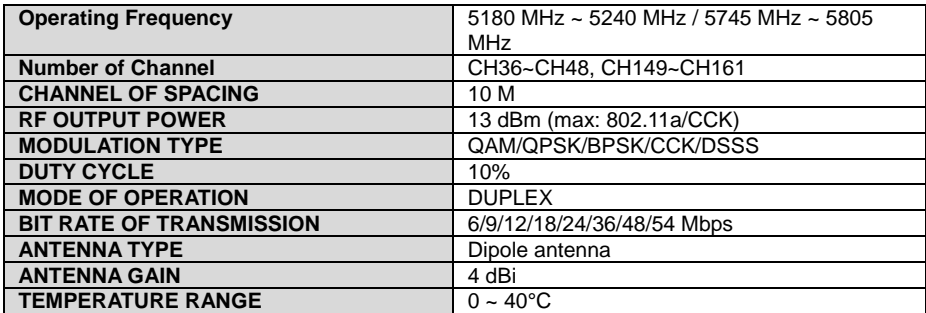

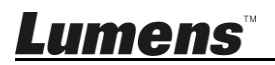